## **AE WWS Lite Verwaltung Seriennummern / Schlüssel / Werkzeug**

AE

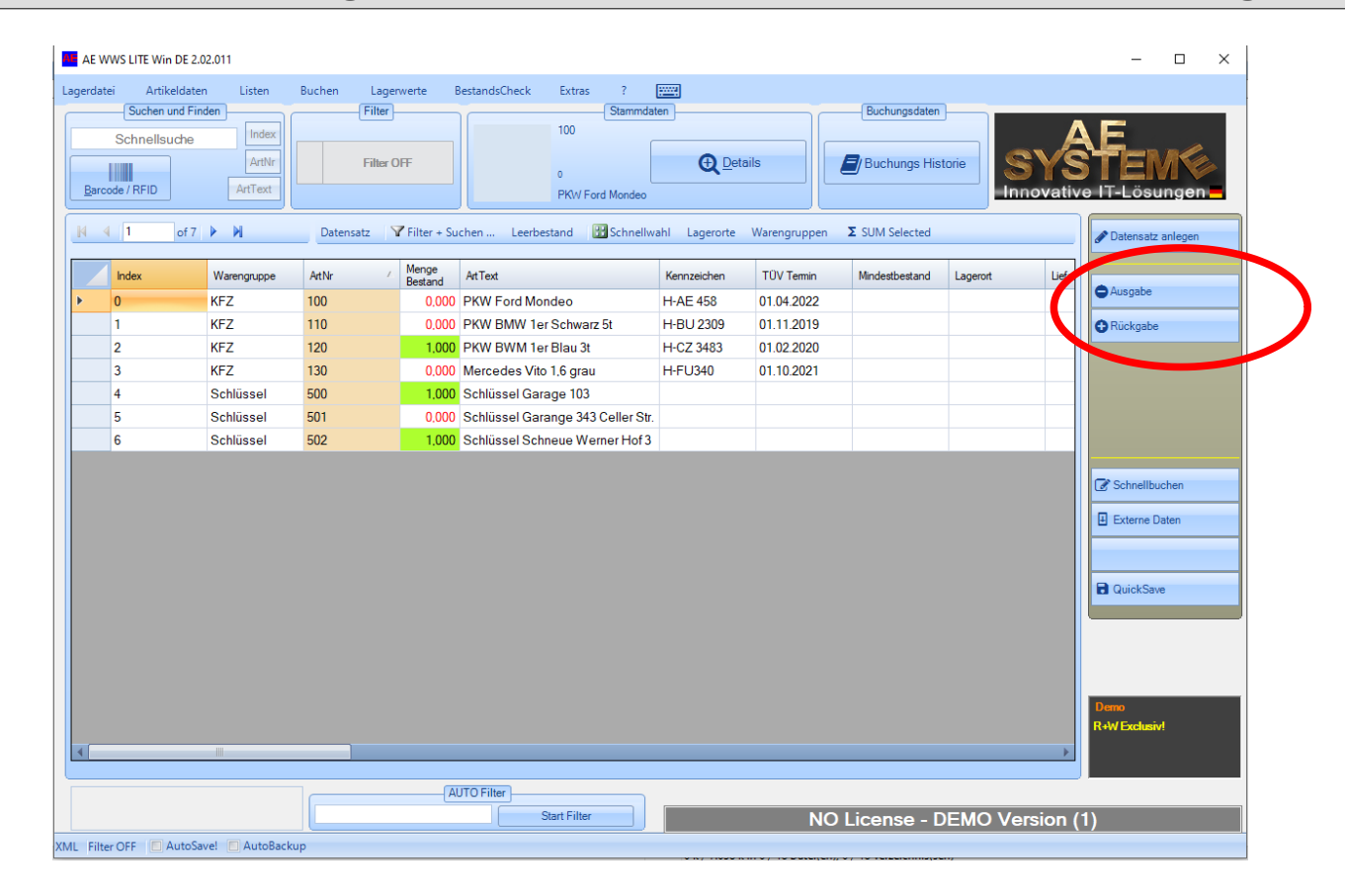

AE WWS Lite im Modus Seriennummer / Vermietung. Eine Seriennummer (Artikelnummer) ist nur 1x vorhanden und verweist eindeutig auf ein Produkt. Typisch: Schlüssel, Werkzeuge, Fahrzeuge, hochwertiges Inventar. Stammdaten enthalten weitere Informationen wie z.B. Servicepläne, Termine, Beschreibungen. Erfasst werden Ausgabe / Rückgabe jeweils mit evtl weiteren Buchungsinformationen incl. Datum / Zeit und Benutzerangabe.

# **AE WWS Lite. Settings. Modus für Seriennummern.**

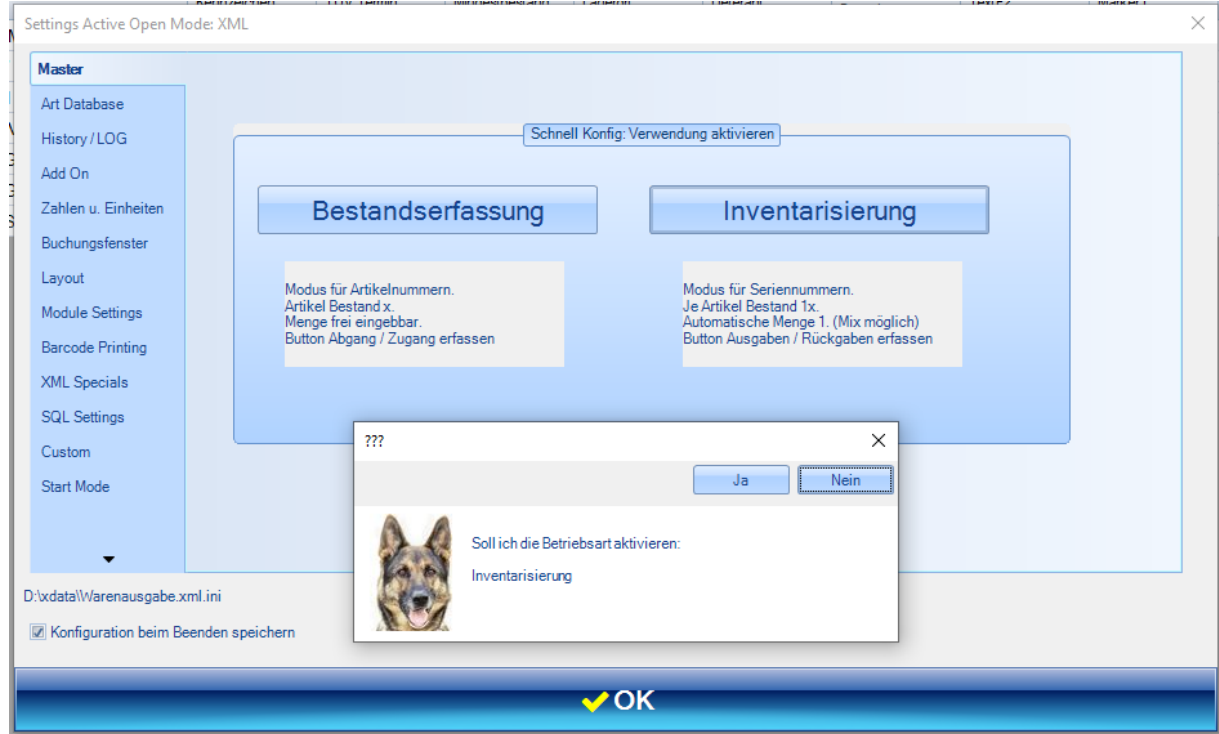

Inventarisierung wählen. Es werden automatisch eingestellt:

۱Ė

- –) Button Texte Abgang / Zugang ersetzt durch Ausgabe / Rückgabe
- –) Mengenautomatik 1 aktivieren. So muss Benutzer bei Buchungen keine Menge eingeben.

### **AE WWS Lite. Settings. Automatische Einstellungen für Seriennummern.**

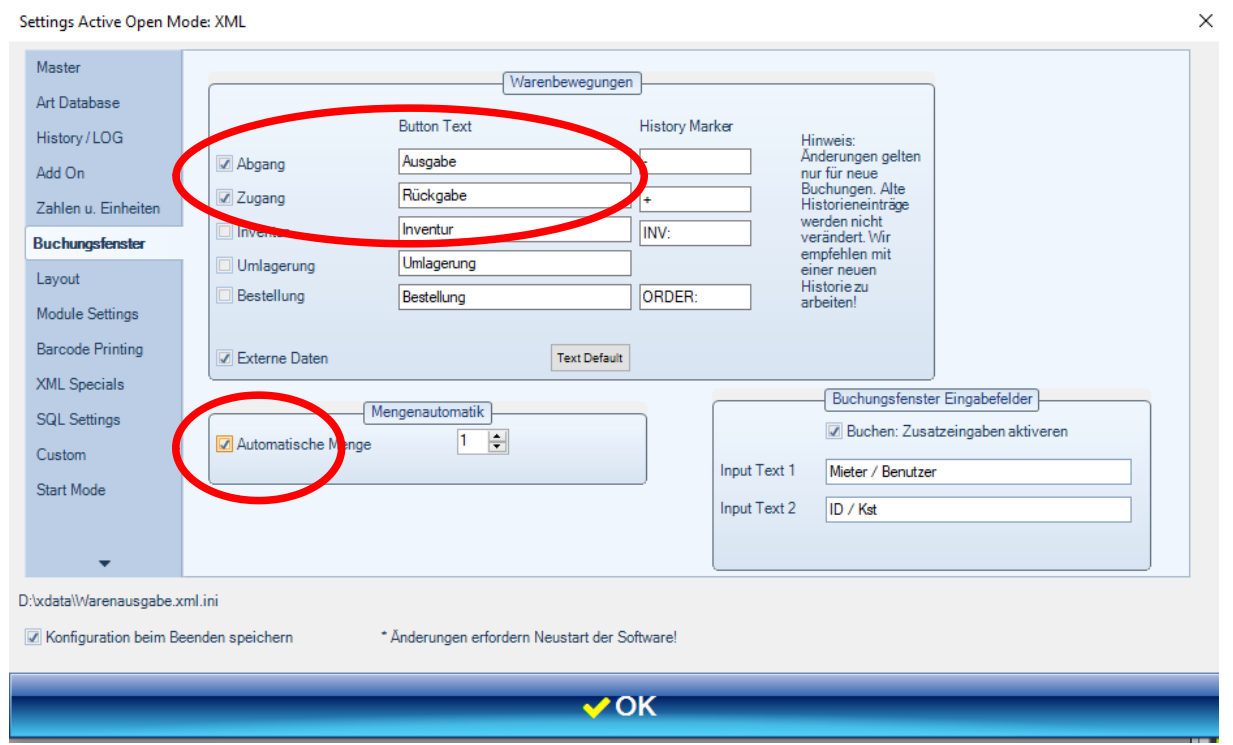

Die wichtigen Einstellungen wurden bei Modus INVENTARISIERUNG automatisch vorgenommen. Diese können aber individuell geändert werden.

Tipp: Wir empfehlen die Felder der Tabelle wunschgemäß zu beschriften, überflüssige ausblenden!

–) Settings. Art.Database. Felder definieren.

۱Ē

## **AE WWS Lite. Ausgaben / Rückgaben buchen**

۱É

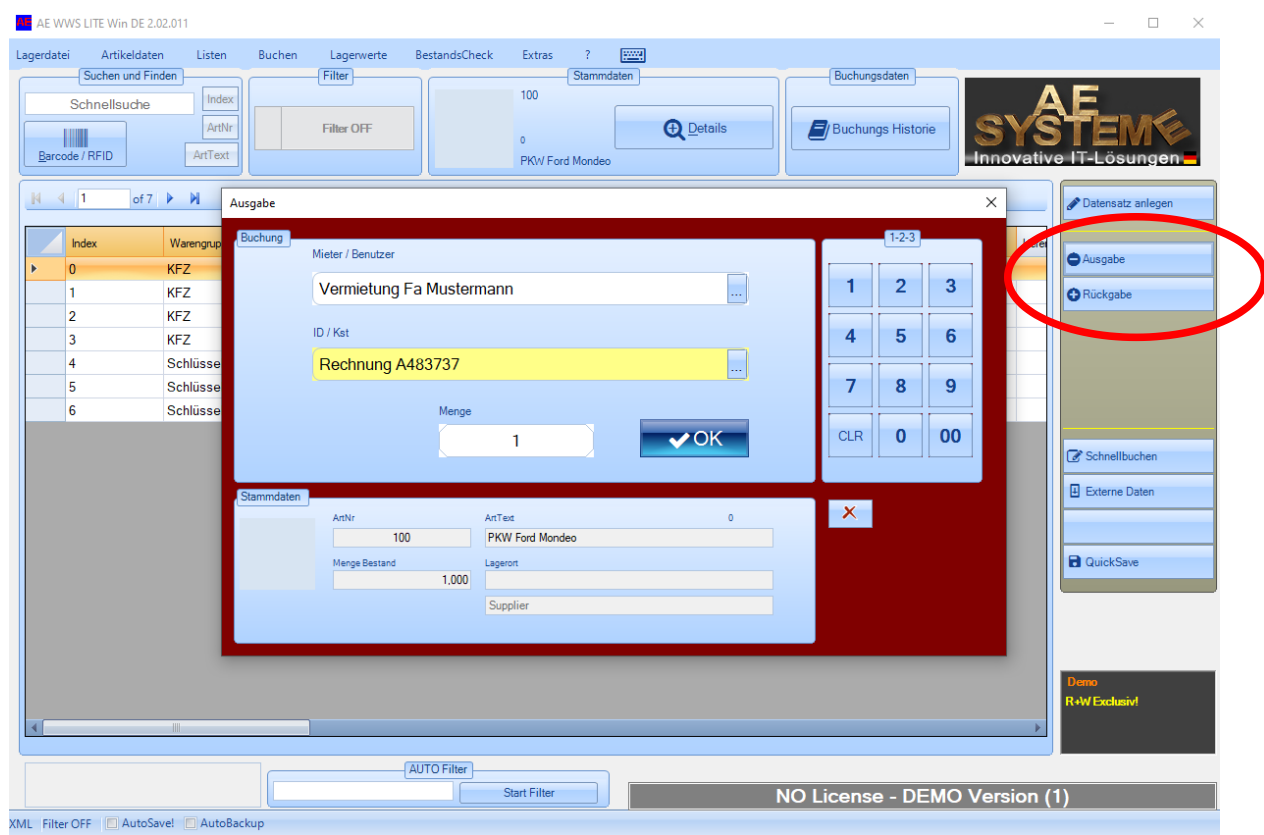

Artikel markieren oder Barcode / RFID Transponder lesen, Warenbewegungen AUSGABE oder RÜCKGABE wählen Ausgabe / Rückgabe Informationen erfassen. OK Button. Fertig! Buchung wird automatisch aufgezeichnet in Buchungshistorie. Incl Datum / Zeit / Benutzer

# **AE WWS Lite. Alternativ Schnellbuchen / Listen erfassen**

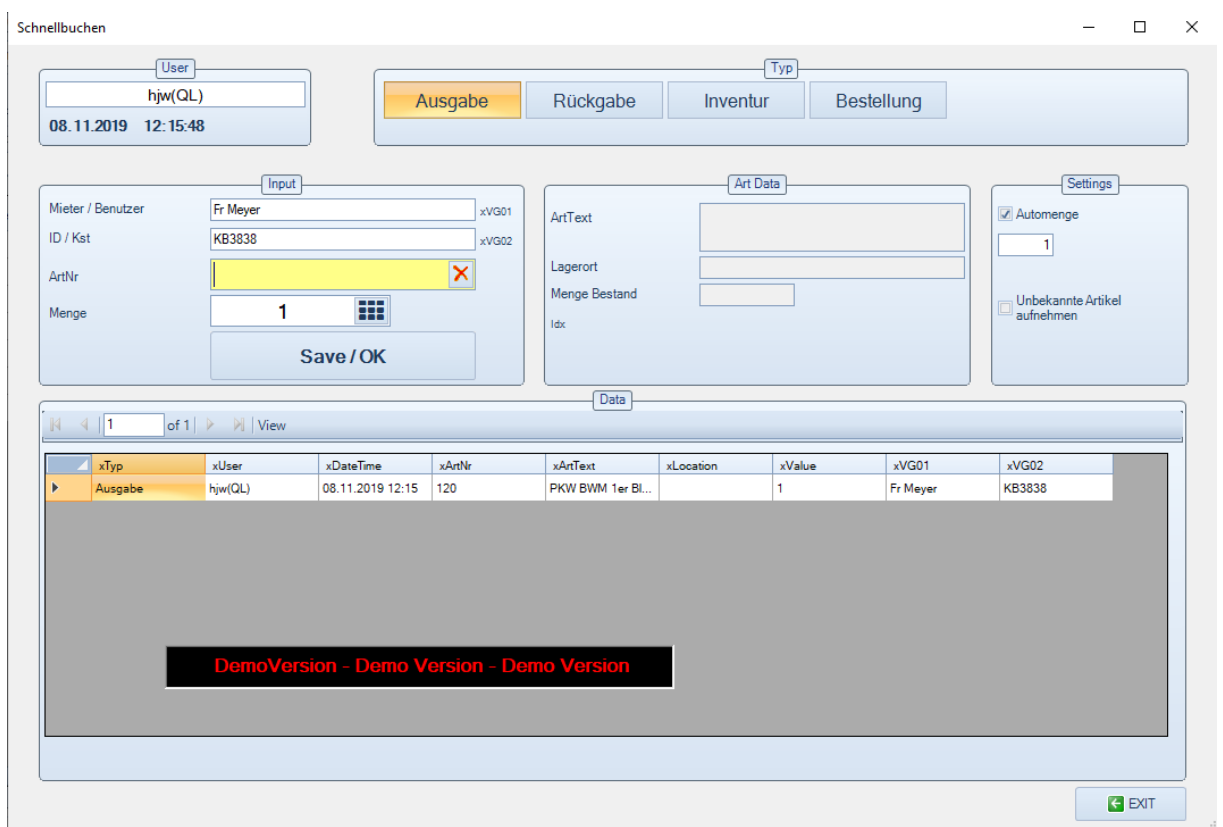

Schnellbuchen wählen. Bewegungsart wählen. Liste erfassen. Artikelwahl manuell oder Barcode / RFID Liste. Buchung wird sofort durchgeführt!

Bereits getätigte Buchungen werden in Journal angezeigt.

AE

## **AE WWS Lite. Buchungshistorie**

۱Ė

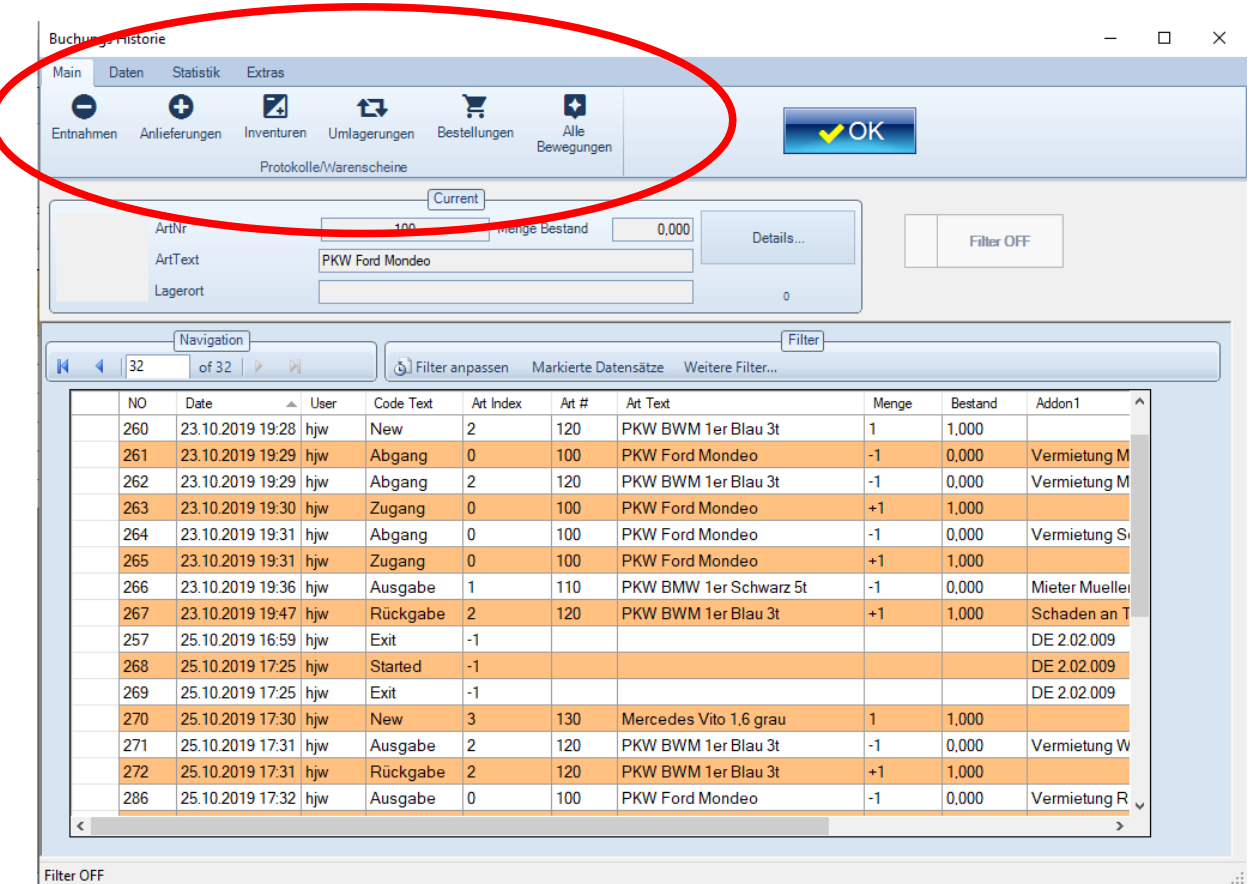

Buchungshistorie aufrufen. Detaillierte Übersicht aller Aktionen. Incl. Datum / Zeit / Benutzerangaben

Warenscheine nach Bedarf aktivieren, nur Zugänge / Entnahmen etc. Filter Datum / Zeitraum je nach Anforderung

# **AE WWS Lite. Einstieg in Top Liste. Big Data Modul**

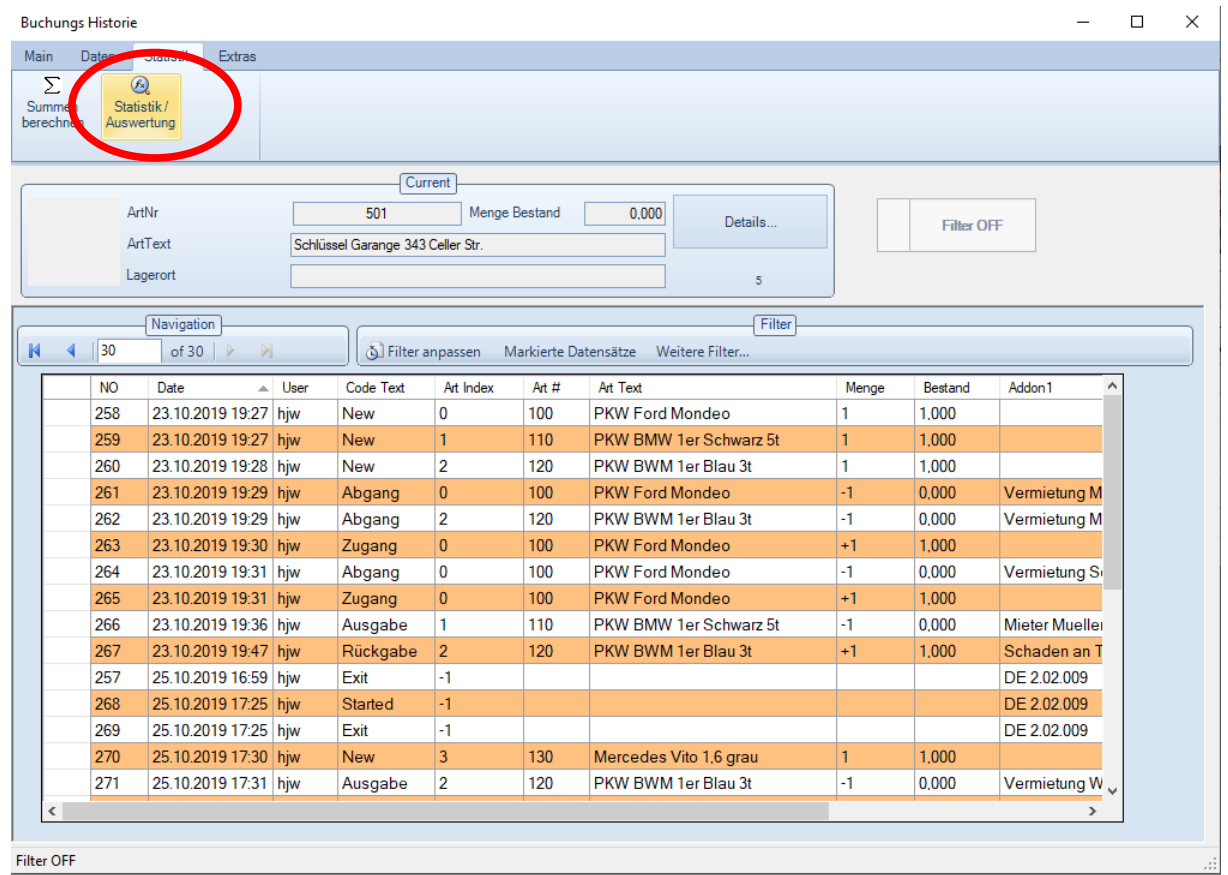

#### Buchungshistorie Statistik

AE

Einstieg in Modul Big Data, Top Liste: Button Statistik Auswertung wählen. Auswertung erfolgt über die angezeigte Darstellung.

# **AE WWS Lite. Top Listen. Big Data Auswertungen**

4E

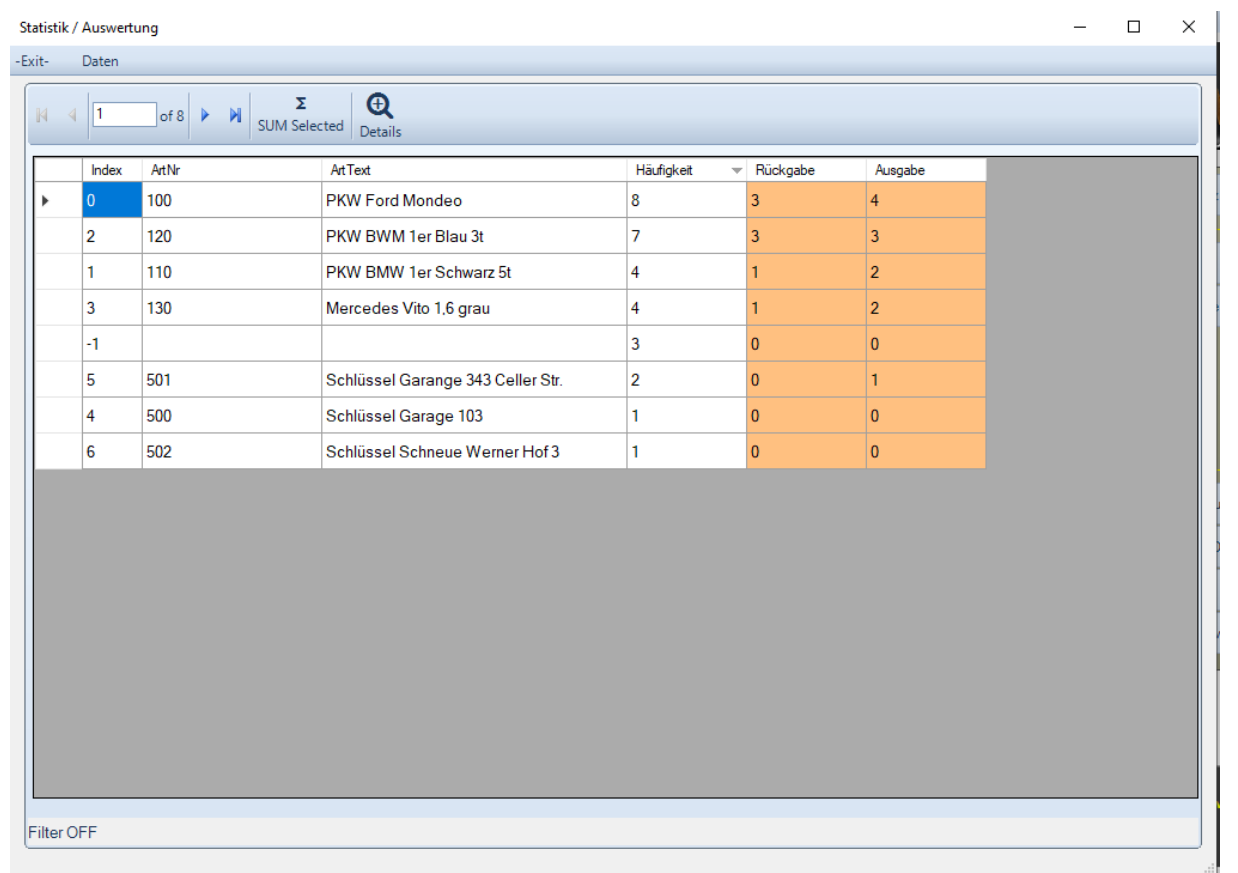

Auswertung enthält Top Liste der häufigsten Artikel. Sortierung wählbar durch Klick auf Spaltenkopf. Alternativen: Daten exportieren in XLS CSV Datei für Excel. Datensatz markieren, Details wählen.

**AE WWS Lite. Abwesenheiten berechnen 1**

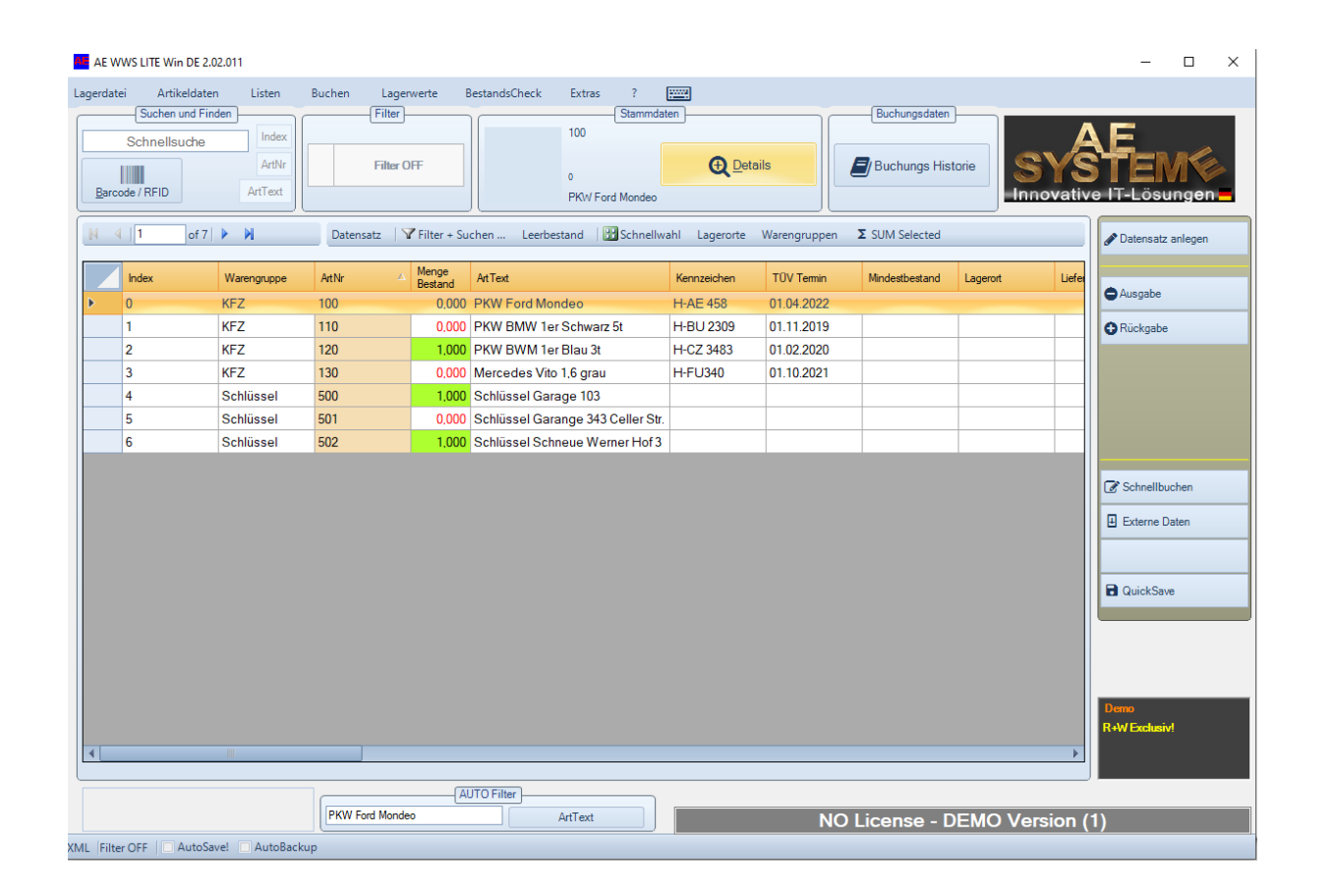

Gewünschten Artikel wählen. Details öffnen

**AE** 

### **AE WWS Lite. Abwesenheiten berechnen 2**

AE

![](_page_9_Picture_14.jpeg)

Details. Buchungs Historie. Button Calc Offtime: berechnet die Zeit der Abwesenheit für einen Artikel. Es werden nur komplette Paare Abgang – Zugang berücksichtigt. Berechnung ist Bestandteil der BIG DATA Funktion.

### **AE WWS Lite. Lager- u. Artikel verwalten. Die Features**

۱É

![](_page_10_Figure_1.jpeg)

## **AE WWS Lite. Top Listen. Big Data. Zusammenfassung**

AE

![](_page_11_Figure_1.jpeg)

### **AE WWS Lite im Web**

![](_page_12_Picture_1.jpeg)

Webseite mit Infos und Details:

4E

<https://www.terminal-systems.de/wp/home-2/lager1/lagerverwaltung-aktuell/>

Download Free Version – zum Testen und Probieren:

[https://www.terminal-systems.de/wp/home-2/lager1/lagerverwaltung-aktuell/lag](https://www.terminal-systems.de/wp/home-2/lager1/lagerverwaltung-aktuell/lagerverwaltung-software-download/) [erverwaltung-software-download/](https://www.terminal-systems.de/wp/home-2/lager1/lagerverwaltung-aktuell/lagerverwaltung-software-download/)